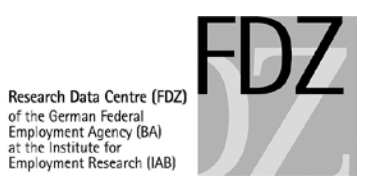

# **Guidelines of the FDZ of the BA at the IAB as to Remote Data Access and On-site Use**

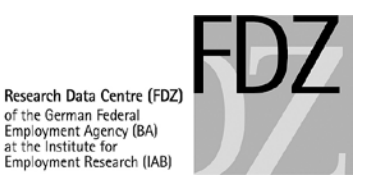

# **Quick Overview**

### **Programs (Do-Files)**

- Have to be adapted according to the guidelines of the FDZ (see Chapter [2\)](#page-4-0)
- Do-Files must not contain data
	- o Never copy results or IDs of establishments or individuals into your do-files
	- $\circ$  External aggregate data have to be sent as data sets to the FDZ (see Chapter [3.2\)](#page-9-0)

#### **Remote Data Processing Jobs using JoSuA (Job Submission Application)**

- 1 job per day
- Max. 20 do-files per job
- Prior to sending in a new job, please wait by all means until the results of any previous jobs in your project are released and / or the end of your on-site use.
- Selecting the job mode in JoSuA:

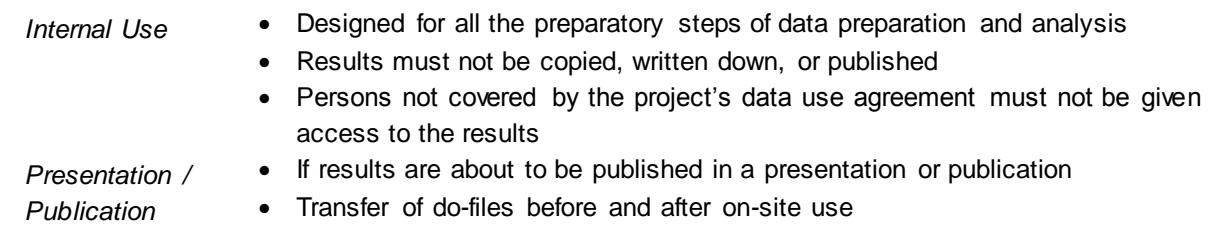

#### **On-Site Use**

- Program and result files uploaded via JoSuA are stored on a different server and are not automatically transferred to the project shares.
- Do-files have to be uploaded to JoSuA in Presentation / Publication mode at least 3 business days prior to the beginning of your on-site use.

#### **Data Usage**

- The amount of RAM memory is limited to **30 GB per user and project**. Please pay attention to your memory usage in order not to affect your current job or jobs of other users.
- The provision of external aggregate data sets in your project share will take up to 3 business days.

#### **Results**

- Disclosure review for analyses in Presentation / Publication mode may take up to 5 business days.
- Results of previous Internal Use jobs will not be accessible once a Presentation / Publication Job has been concluded.
- If you intend to create an aggregate data set for export, please contact us **in advance**.

If you have any questions, please contact the Research Data Centre (iab.fdz@iab.de). Please specify your project number (fdzXXXX) and, if applicable, the JoSuA job ID.

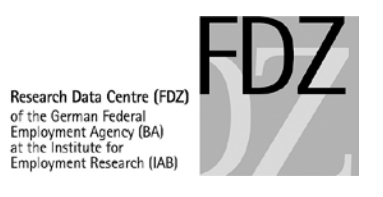

# **Contents**

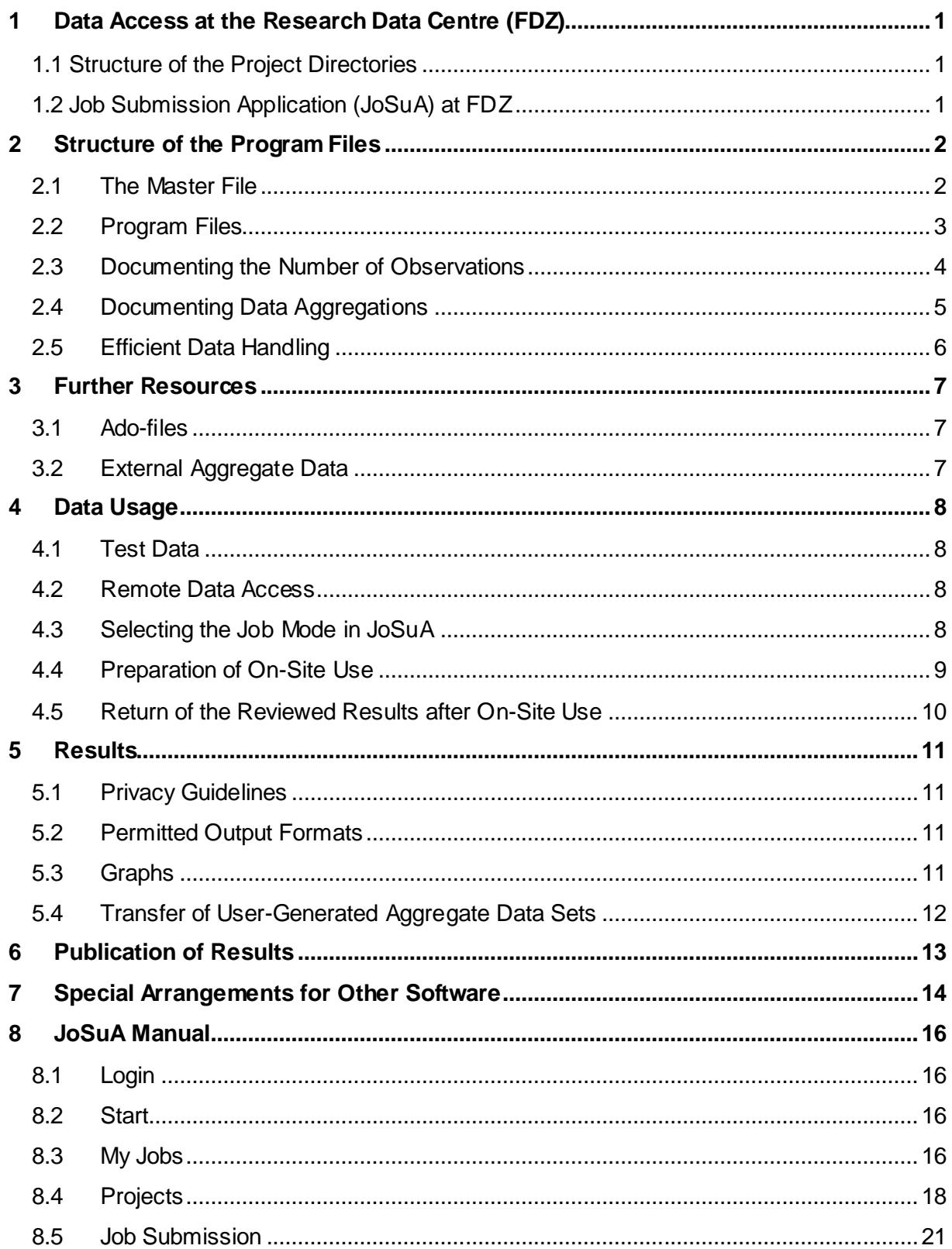

![](_page_3_Picture_0.jpeg)

# <span id="page-3-0"></span>**1 Data Access at the Research Data Centre (FDZ)**

# <span id="page-3-1"></span>**1.1 Structure of the Project Directories**

- Each research project receives its own directory (fdzXXXX) **per** FDZ dataset.
- Different datasets cannot be used together.
- Each project directory contains the following sub-directories:
	- *orig*: This directory may only contain all the requested original data. The folder may also contain external aggregate data sent in by the user if applicable (see Section [3.2\)](#page-9-0). You have read-only permission for this directory.
	- *data*: This is where all user-generated datasets are stored. A **maximum** of **30 GB** is allowed per directory. If you exceed this maximum, you will not be able to submit new jobs until you have reduced your storage space.

*prog*: This folder contains all the evaluation programs (.do files, .ado files, etc.).

- *log*: This folder contains all the result files, including graphs.
- *doc*: This folder is for PDF documents that were previously submitted via email and for taking notes during on-site use.
- Via JoSuA, programs can access data in the orig and data folders. However, do-files and log-files are stored on a different server. The do-files and log-files kept by JoSuA are not automatically synchronized with the corresponding folders in the project share.
- Creating any other directories or sub directories is not allowed.

# <span id="page-3-2"></span>**1.2 Job Submission Application (JoSuA) at FDZ**

- The FDZ uses the software application JoSuA which has been developed by the Institute for the Study of Labor for
	- o Remote data execution,
	- o The upload of do-files before on site-use and
	- o Provision of results after on site-use.
- Every user gets an account for JoSuA after a use agreement is concluded. It is forbidden to share the password with others.
- Using JoSuA, data sets in the folders **orig** and **data** can be accessed. Please note the programming assistance listed i[n Example 2.](#page-6-1)
- JoSuA does not synchronize do and log files with the directories prog and log. Do and log files are stored in a different location.
- Chapter [8](#page-18-0) describes in more detail how to use the JoSuA web interface.

![](_page_4_Picture_0.jpeg)

# <span id="page-4-0"></span>**2 Structure of the Program Files**

## <span id="page-4-1"></span>**2.1 The Master File**

- All programs used during the project must be run from a master file. This file is located in the "prog" folder and must always be named master.do. Its structure is illustrated i[n Example](#page-5-1)  [1.](#page-5-1)
- Use the Stata global variables **\$orig, \$prog, \$data, \$log, \$doc** to access your files. These variables are automatically made available for you during remote execution and on-site use and must not be overwritten.
- You cannot use cd commands or relative path definitions.
- **Never** use the **set max\_memory** command.
- Certain commands are filtered out by the system. In these cases, you'll see the line commented out with the tag \*\*\* CENSORED \*\*\*.
- The master file must contain all evaluation programs used during the project. It is important to add a short description of the contents of the respective routines in the master file after every program start command.
- The evaluation programs must be numbered in the order of running them. If several users are working separately on a project, their programs may be distinguished by adding abbreviations to the file names, e.g. "(th01\_PersDat.do)".
- All files generated by you (result files, analysis datasets, etc.) must be replicable based on your programs and the original data.
- Program steps that have already been executed and have not changed since the last submission must be commented out in the master file. Data sets stored in the folders orig and data can be accessed using JoSuA. Do and log files are stored on separate servers though.
- For JoSuA we recommend to set the linesize to 120 in Internal Use mode because that corresponds with the width of the output windows in JoSuA. Use the command *set linesize*.

![](_page_5_Picture_0.jpeg)

```
Example 1: Contents of File master.do
```

```
* Master File of the project "Project name"
* Users: T. Hill (th) and W. Miller (wm) 
version 13
clear
set more off //so the program will scroll down all the way
*set linesize 120 //max. linesize Internal Use
*set linesize 255 //max. linesize Presentation / Publication
*do "$prog/th01_PersDat.do" // preparation of individual-level data
*do "$prog/th02_BetrDat.do" // preparation of establishment data
*do "$prog/th03_DatXY.do" // merging
*do "$prog/th04_AnalyseA.do" // examination of Hypothesis 1 (...)<br>*do "$prog/th05_AnalyseB.do" // examination of Hypothesis 2 (...)
*do "$prog/th05_AnalyseB.do" // examination of Hypothesis 2 (...)<br>*do "$prog/wm01 Datagen.do" // preparation of individual-level d
*do "$prog/wm01_Datagen.do" // preparation of individual-level data<br>do "$prog/wm02 AnalyseX.do" // examination of Hypothesis 5 (...)
                                  // examination of Hypothesis 5 ( \ldots )do "$prog/wm03_AnalyseY.do" // examination of Hypothesis 6 (...)
* Output of a file list in a .log file
capture log close
log using "$log/filelist.log", replace
dir $prog\*
dir $log\*
dir $data\*
dir $orig\*
log close
```
# <span id="page-5-0"></span>**2.2 Program Files**

- Result files (including graphs) must have the same file name as the program with which they were generated. For example, **01\_PersDat.do** will generate the result file **01\_PersDat.log**.
- The programs must be documented for the privacy review (see Example 2). Please take the following into account:
	- $\circ$  Use interim headlines, such as "Preparation of the variables  $X$ " or "Establishmentlevel aggregation",
	- o Describe the content and function of loops,
	- $\circ$  Create variable labels and (if appropriate) value labels for all important variables that were newly generated,
	- o Use meaningful variable names whenever possible, and
	- $\circ$  Provide a short description of newly generated variables directly before descriptive statistics.

![](_page_6_Picture_0.jpeg)

<span id="page-6-1"></span>**Example 2: Contents of a Program File for Data Analysis**

```
*Write log file:
capture log close
log using "$log/th04 AnalyseA.log", replace
* Program file of the project "Projektname" - th04 AnalyseA.do
* Content: Examination of Hypothesis 1
* Aggregation level: industries by federal state
                   aggregation in th03 DatXY.do
* min. 20 establishments per data line 
* number of individuals per line is specified in Cases 
clear all
* Load original data:
use "$orig/Datensatzname", clear
* Analyses
[...]
* Save generated data:
save "$data/newname", replace
log close
```
### <span id="page-6-0"></span>**2.3 Documenting the Number of Observations**

- During our data privacy review (see Chapter [5.1\)](#page-13-1), all values that are based on less than 20 observations (individuals and/or establishments) will be deleted. In order to prevent reverse calculation of deleted values, other values often have to be deleted or rounded as well.
- Therefore, for all statistical variables or multivariate analyses, the number of cases they are based on must be specified. If the number of cases is missing, the corresponding results will be deleted.
- When displaying means, the minimum, maximum, and standard deviation must also be specified. We need this information to examine the distribution for variables with only two values (such as dummies).
- When displaying ratios, the number of valid observations in each subgroup has to be displayed as well.
- When using weights in descriptive analyses, analogue unweighted results must always be specified as well. The weighted and the corresponding unweighted result tables must always be listed one directly below the other. Please also make sure you program your loops accordingly.
- If the job is submitted in Presentation / Publication mode, a description of each variable used in a model must be included in front of each multivariate analysis for disclosure review.
- For analyses of linked employer employee data, both the numbers of individuals and establishments have to be reported in descriptive tables.

![](_page_7_Picture_0.jpeg)

## <span id="page-7-0"></span>**2.4 Documenting Data Aggregations**

- If the original micro data are aggregated (e.g. at establishment or region level, etc.), this must be described accordingly in the analysis program.
- If those aggregates are displayed later in the program, the underlying number of cases has to be computed:
	- $\circ$  For each aggregated variable there has to be an additional variable which contains the number of valid cases (individuals and/or establishments) per aggregate (e.g. **bysort aggregate: egen N\_var1 = count(var1)** ).
	- $\circ$  If the aggregate is a ratio, the number of valid cases has to be computed for each subgroup of the aggregate (e.g. number of men in state X and number of women in state X in addition to the ratio of women in state X).
- All result files generated after an aggregation must contain the following information at the beginning:
	- $\circ$  at which level the aggregation took place,
	- $\circ$  during which step in the program the aggregation took place (also specify in master.do),
	- o the minimum number of individuals and establishments per data line (e.g.: cells containing <20 establishments were deleted), and
	- $\circ$  the name of the variable that contains the observation count per data line.
- If the corresponding references to the aggregation are missing from the beginning of the result file, it is possible that too much data gets deleted during the privacy review process.
- Taking account of the rule of data economy, please keep the amount of aggregated tables to a minimum.

![](_page_8_Picture_0.jpeg)

### <span id="page-8-0"></span>**2.5 Efficient Data Handling**

- Use the storage space in your **data** directory sparingly. Once the maximum of **30 GB** is exceeded, no more jobs can be processed until the storage space is reduced.
- Temporary data sets should be saved to disk only if necessary for subsequent analyses. Data sets need to be reproducible with your do-files. Delete datasets that were generated in the meantime as soon as you no longer need them (see [Example 3\)](#page-8-1).
- Limit your data set to those variables and observations that you actually need for your analyses (see [Example 4](#page-8-2) and [Example 5\)](#page-8-3).
- When developing programs, it might be helpful to test with a subsample (using the command **sample** for instance).
- Use the **compress** command when saving datasets.
- The available RAM memory is limited to **30 GB per user and project**.

#### <span id="page-8-1"></span>**Example 3: Deletion Program**

```
* Program file to delete data that is no longer needed
capture log close
log using "$log/07 delete.log", replace
* Delete files:
capture erase "$data\test1.dta" // erase "$data\test*" does not work
capture erase "$data\test2.dta" 
[etc.]
log close
```
#### <span id="page-8-2"></span>**Example 4: Panel of BHP with Year, Establishment ID, and Number of Employees**

```
use betnr az_ges using $orig\bhp_7514_m06_p50_v1_1975.dta, clear
gen int jahr = 1975 // Specify data type integer instead of float
forvalues j = 1976/2014 {
   append using $orig\bhp_7514_m06_p50_v1_`j'.dta, keep(betnr az_ges)
  replace jahr = 'j' if missing(jahr)
}
```
#### <span id="page-8-3"></span>**Example 5: Merging Employees from SIAB with Basis Establishment File**

```
* Select employment spells:
use if quelle == 1 using $orig\siab 7514 v1.dta, clear
keep persnr betnr begepi tentgelt // Select relevant variables 
keep if year(begepi) >= 2000 // Limit to spells since 2000
* Merge variable w08_3 from basis establishment file:
gen int jahr = year(begepi)
merge m:1 betnr jahr ///
   using $orig\siab 7514 v1 bhp basis v1.dta, keepusing(w08 3)
keep if merge ==3drop merge
```
![](_page_9_Picture_0.jpeg)

# <span id="page-9-1"></span>**3 Further Resources**

# <span id="page-9-2"></span>**3.1 Ado-files**

- We do not provide ado-files. They cannot be downloaded online, either. The FDZ provides selected packages offline (see the list at [http://doku.iab.de/fdz/access/stata\\_ado.pdf\)](http://doku.iab.de/fdz/access/stata_ado.pdf)
- Please use the following command to install packages that are available at the FDZ. The command copies the corresponding files in your prog directory: <sup>1</sup>

net install *packagename*

- If you want to use other ado-files or own ado-files, please send them to the FDZ mailbox.
- Ado-files are saved in the "prog" folder. Ado-files in the prog folder can be used when running jobs with JoSuA. The folder is automatically included as *adopath* both for on-site use and JoSuA. Therefore, all ado-files in the prog folder are automatically recognized. A further use of the command *adopath* is not necessary.
- If you intend to use ado-files exclusively for remote data processing, please upload your files to JoSuA. Ado-files need to be uploaded once in the *Projects* tab (see section [8.4\)](#page-20-0). Afterwards they can be used for remote data processing but not for on-site use.

# <span id="page-9-0"></span>**3.2 External Aggregate Data**

 $\overline{a}$ 

- External variables on an aggregated level (e.g. unemployment rates by districts) may be merged to the data if they comply with the FDZ privacy guidelines.
- Aggregated values must refer to at least 3 observations. It is not possible to merge individual observations. Variables have to be included in the data set giving the respective number of observations underlying each variable.
- The corresponding variables must be transferred as a data set to the FDZ together with a description of the dataset (including variable descriptions, the aggregation level, and a source citation). It is not allowed to transmit aggregate data within a program file.

<sup>1</sup> Currently this is only possible during on-site use and not via JoSuA.

![](_page_10_Picture_0.jpeg)

# <span id="page-10-0"></span>**4 Data Usage**

# <span id="page-10-1"></span>**4.1 Test Data**

- Before sending in your programs for remote data access, please test their correct function by running master.do with the test data provided on the FDZ website.
- For JoSuA and on-site use, the path globals are automatically defined. For your own test environment you have to define the globals **\$orig, \$data, \$prog, \$log** and, if applicable, **adopath** before running master.do. Do **not** write the global definitions in master.do but in a file called **profile.do**. This file is automatically run by Stata and does not have to be called from master.do. You could for instance save the file in the current working directory (see also [http://www.stata.com/help.cgi?profile\)](http://www.stata.com/help.cgi?profile). Do not upload the file to JoSuA.
- Run master.do in your test environment.
- After your tests have been successful, upload your programs **unchanged** to JoSuA.

## <span id="page-10-2"></span>**4.2 Remote Data Access**

- The programs you submit must be working. We do not modify any programs uploaded to JoSuA.
- We run your evaluation programs using the most recent Stata release available to us.
- Please do not send in a new program before you have received your previous results for this project.
- The timely provision of results depends on server utilisation and the complexity of computation and review. Please consider this in your planning.

# <span id="page-10-3"></span>**4.3 Selecting the Job Mode in JoSuA**

- Two usage modes are available in JoSuA:
- *1) Internal Use*
	- o The results are for "internal" purposes only, meaning that they can only be used to develop scripts.
	- $\circ$  Uploaded do-files will start automatically. The results are available via on-screen display.
	- o There is a script-based disclosure review.
	- o Results must not be copied, printed or extracted otherwise.
	- $\circ$  Results must not be shared with persons outside your project's data use agreement.
	- o The use of results obtained from the Internal Use mode in presentations or publications is an infringement of the data privacy agreement.
	- o Please use the Internal Use mode until you need interim or final results for a presentation or a publication.

![](_page_11_Picture_0.jpeg)

### *2) Presentation / Publication***:**

- o Produces downloadable log-files.
- $\circ$  This mode is to be selected whenever results are about to be published in a paper or a presentation.
- o The FDZ will start your uploaded do-files and will perform manual disclosure review of the results.
- $\circ$  Please upload only do-files that are relevant for the presentation or publication. Put comment signs around any commands whose results you do not need or place the prefix "quietly" in front.
- It is not allowed to perform reverse calculations to identify any deleted values. Results of the Internal Use mode will therefore not be available once a Presentation / Publication job is submitted.
- Please keep in mind that some Stata-commands are forbidden in general with the **Internal**  Use mode to protect data privacy.<sup>2</sup> Exceptions are not possible. In case your results cannot be produced with other Stata commands, you have the possibility to use the Presentation / Publication mode.

# <span id="page-11-0"></span>**4.4 Preparation of On-Site Use**

- If you want to use any prepared evaluation programs on-site at the FDZ, you need to upload them via JoSuA in Presentation / Publication mode **at least three business days** prior to your first day of on-site. Please note in JoSuA's comment field that you need the do-files for on-site use.
- Please put the word **"STOP**" near the beginning of master.do or put comment signs around the lines calling other do-files, causing an error in the program run. This prevents the job from producing output prior to your on-site use. The job is run by FDZ in order to make the do-files accessible in JoSuA.
- In case master.do was not modified in the way described above, all do-files that are called by master.do will automatically run. This may cause delays in the provision of do-files depending on processing time. Do-files will only be reviewed and approved once the program has finished.
- All do-files uploaded will be able to download from an internal server at the FDZ.
- There is a shortcut to JoSuA on the desktop of your Stata server.

 $\overline{a}$ <sup>2</sup> Currently the command list is censored in Internal Use mode. The FDZ may censor further commands in the future.

![](_page_12_Picture_0.jpeg)

• If you intend to use any (aggregate) data or ado-files on-site at the FDZ, you need to send them to the FDZ mailbox **at least three business days** prior to the first day of on-site use. Please state the date of your on-site use in the email. If you have not received an acknowledgement of receipt two business days after sending your email, please let us know. Please see the chapters covering ado-files [\(3.1\)](#page-9-2) and external aggregate data sets [\(3.2\)](#page-9-0).

# <span id="page-12-0"></span>**4.5 Return of the Reviewed Results after On-Site Use**

- After on-site use, you need to start your modified programs in JoSuA. Results generated during your on-site stay will not be provided.
- At the end of your on-site stay, please upload all modified do-files to JoSuA and select the mode Presentation / Publication.
- Please make sure that master.do and the other program files are fully operable.
- There is a shortcut to JoSuA on the desktop of your Stata server.
- After a manual disclosure review, you receive your results and all uploaded do-files.
- You can run all do-files in case you immediately need the results for a presentation or publication. If you just need your do-files and do not want the program to run, you need to write "STOP" at the beginning of your master file or put comment signs around the commands calling other do-files. All uploaded jobs will be started by FDZ.
- All uploaded do-files are downloadable in JoSuA. The FDZ does not transmit do-files from the project directory afterwards.

![](_page_13_Picture_0.jpeg)

# <span id="page-13-0"></span>**5 Results**

### <span id="page-13-1"></span>**5.1 Privacy Guidelines**

- Results generated during on-site use or remote data access are reviewed by the FDZ team for compliance with data privacy guidelines and afterwards transmitted to the users.
- Please read the information on how to document observation counts in chapter [2.3](#page-6-0) as well as aggregations in chapter [2.4.](#page-7-0)
- Individual results will be deleted if they do not comply with our privacy regulations.
- Detailed information on the guidelines and examples can be found in the FDZ-[Methodenreport](http://doku.iab.de/fdz/reporte/2012/MR_06-12_EN.pdf) (06/2012) by Hochfellner et al. (2012)<sup>3</sup>.
- The user pledges not to perform reverse calculations to identify any deleted values.
- In the event of an infringement, the user will be excluded from any further data usage for up to two years. Moreover, the penalties specified in the contract of use may be applied.
- Information on any breach of the obligations named above will be passed on to other research data centres.

### <span id="page-13-2"></span>**5.2 Permitted Output Formats**

- Stata result files must have the extension ".log" or ".txt".
- Results saved outside the Stata log files must be written back to the log file (see Example [6\)](#page-13-4). For disclosure review, all results have to be printed in a readable format right in front of the included text.

#### <span id="page-13-4"></span>**Example 6: Including Output in a Log-file**

```
* Including results which were returned outside the log files 
[…] // Show results in a table or list 
* Output content of a .csv or .txt file in the Stata window
type $log/ergebnisse.csv
type $log/ergebnisse.txt
* Output LaTeX code directly in Stata (example for a regression A and B)
[…] // Show results of the regression
esttab A B, c(b se), tex
```
# <span id="page-13-3"></span>**5.3 Graphs**

 $\overline{a}$ 

- Stata graphs (.gph) can only be transmitted if they are generated with the "asis" option (see [Example 7\)](#page-14-1). The formats wmf, eps and png are also allowed.
- In Internal Use mode, only the format **png** can be processed.

<sup>3</sup> Hochfellner, Daniela; Müller, Dana; Schmucker, Alexandra; Roß, Elisabeth (2012): Data protection at the Research Data Centre. FDZ-Methodenreport, 06/2012 (en).

![](_page_14_Picture_0.jpeg)

- Please generate graphs only if it is not possible to create them on the basis of tables with e.g. Excel on your own. The number of generated graphs should be as low as possible as the effort of disclosure control on graphs is very high.
- Please provide evidence on how many observations every depicted value is based on. This is possible by displaying the observations either right in the graphs or in tables placed directly before or after the generation of the graphs.
- Save the graphs in the folder addressed with the global **\$log.**

### <span id="page-14-1"></span>**Example 7: Output of Graphs in Valid Format**

```
* Produce graph in valid format:
graph ... , ... saving($log\mygraph, replace asis) 
* or
graph save $log\mygraph, replace asis
```
## <span id="page-14-0"></span>**5.4 Transfer of User-Generated Aggregate Data Sets**

- If you wish to receive aggregate datasets as result file, please consult with us about the procedure in advance.
- The generation of the aggregated data should take place during on-site use. After finishing the aggregated data, the data generating program has to be uploaded in JoSuA with the Presentation / Publication mode. Please write in the comment field that you want the aggregated data and the respective file name.
- The regulations for aggregated variables also apply to the documentation of the aggregated datasets.
- For each project, such a dataset can be forwarded **only once**. The FDZ will transmit these datasets via email. This also applies if you want to have an aggregate data set transferred to a different FDZ project folder in order to merge it with other data sets.

![](_page_15_Picture_0.jpeg)

# <span id="page-15-0"></span>**6 Publication of Results**

- The data and documentation must be properly cited in publications according to the specifications on the FDZ website [\(http://doku.iab.de/fdz/access/Zitierweisen.pdf\)](http://doku.iab.de/fdz/access/Zitierweisen.pdf).
- Please send a specimen copy to the FDZ.

![](_page_16_Picture_0.jpeg)

# <span id="page-16-0"></span>**7 Special Arrangements for Other Software**

- By default, the FDZ offers analyses with Stata. If you need any other statistical programs for your evaluation purposes, please contact the FDZ early on. All jobs that rely on software such as Matlab or R therefore still need to be sent in via email. Please use this mode of remote data access only for those parts of your analyses that cannot be performed in Stata.
- All analysis and data preparation which are possible in Stata should be executed in Stata. Furthermore write a command to select the other software in the do-file.
- Only Stata is possible with JoSuA. If you use other software packages you need to send the do-files for **remote data execution** or **prior to on-site use** to [iab.fdz@iab.de.](mailto:iab.fdz@iab.de) Please consider the following details:
	- $\circ$  In order to process your orders, we need you to state the project specifications in the subject line of every email (se[e Example 8\)](#page-17-0).
	- $\circ$  Newly sent files will overwrite existing files if they have the same file name.
	- o Please already point out in the subject line under *Other* what must be taken into consideration when working with the programs (e.g. "Matlab").
	- o Please note that we will send orders back unprocessed if any relevant information is missing from the subject line or the format requirements have not been complied with.
	- o Please do not send in a new program before you have received your previous results for this project. Please do not use JoSuA in the Presentation / Publication mode in this period.
- After On-Site Use:
	- o After on-site use, the FDZ team will not return the results generated during the stay at the FDZ but instead run the corresponding programs again. Therefore, please make sure that master.do and the other program files are fully operable.
	- $\circ$  If you wish to receive program files and/or results after your on-site use period, please send an email to the FDZ mailbox (see [Example 8\)](#page-17-0). Add "after on-site use" to the subject line and specify in the email the date of the on-site use period and the program files you would like us to send you.
	- $\circ$  We will run master.do, and you will receive the reviewed results generated during this run of the program. By default, you will also receive the program files you have generated or modified during your on-site use period.

![](_page_17_Picture_0.jpeg)

#### <span id="page-17-0"></span>**Example 8: Subject Line of Email for Remote Data Processing Using Other Software**

Project number – required memory – expected running time – end date of contract – Other **fdz###, # GB, # hours/days, yyyy-mm-dd, [Other]**

yyyy-mm-dd = date in year-month-day format

**Examples:** fdz041, 3 gb, 14 h, 2016-01-31, Matlab fdz041, 3 gb, 14 h, 2016-01-31, after on-site use on 2014-04-30, Matlab

![](_page_18_Picture_0.jpeg)

# <span id="page-18-0"></span>**8 JoSuA Manual**

The following part describes how to navigate through the JoSuA web interface, send in remote jobs and subsequently access the results.

Please also see the FAQ to JoSuA on our website: [http://fdz.iab.de/en/FDZ\\_Data\\_Access/FDZ\\_Remote\\_Data\\_Access/faq.aspx](http://fdz.iab.de/en/FDZ_Data_Access/FDZ_Remote_Data_Access/faq.aspx) 

# <span id="page-18-1"></span>**8.1 Login**

- Go to [www.josua.iab.de/gui/index.html.](http://www.josua.iab.de/gui/index.html)
- At the login window (see [Figure 1\)](#page-18-4), enter the username and the password that was provided to you by the FDZ.
- Your username and initial password is the same as the one you use during on-site use.
- In case you have not received your login data yet or you forgot it, please contact the FDZ [\(iab.fdz@iab.de\)](mailto:iab.fdz@iab.de).
- Sharing the password with others is not allowed.<sup>4</sup>

#### <span id="page-18-4"></span>**Figure 1: Login**

![](_page_18_Picture_141.jpeg)

### <span id="page-18-2"></span>**8.2 Start**

After you have successfully logged in, the welcome page will appear. The main menu consists of several tabs: My Jobs, Projects, and Job Submission, which will be described in more detail below. The tab My Jobs is selected by default. In the right upper corner you can change your password, access the help, or log out.

### <span id="page-18-3"></span>**8.3 My Jobs**

 $\overline{a}$ 

The My Jobs tab (se[e Figure 2\)](#page-19-0) provides a list of all your latest jobs and their status, i.e. whether they are in queue, running, or released. Click on the magnifier symbol to display details about the selected job.

<sup>4</sup> In case your project includes other researchers, every user receives an account for his/her own.

![](_page_19_Picture_0.jpeg)

#### <span id="page-19-0"></span>**Figure 2: My Jobs Tab**

![](_page_19_Picture_48.jpeg)

<span id="page-19-1"></span>**Figure 3: Job Details of Selected Job**

![](_page_19_Picture_49.jpeg)

In the Job Details (see [Figure 3\)](#page-19-1), you can find all submitted input and output files for this job. The design depends on the mode in which the job was submitted. There is also some general information available about your job.

- *Input Files:*
	- o *Internal Use*: The download function is disabled in this mode.

![](_page_20_Picture_0.jpeg)

- o *Presentation / Publication:* Gives a list of all do-files that were sent in for this job. You can download an input file by clicking on the file name or the download button. Please note that the link will appear only after completion of manual disclosure review.
- *Output Files*:
	- o *Internal Use*: You can look at the results of your job by clicking on any of the thumbnails. Navigate through the preview window by using the arrow bars.
	- o *Presentation / Publication***:** After your output has undergone manual data privacy control by the FDZ, all output files that have been accepted can be downloaded here. Please note that the link won't appear until the data privacy check is complete. To download files click on the filename or on download and save the file on your computer.

## <span id="page-20-0"></span>**8.4 Projects**

 $\overline{a}$ 

In the Projects tab (see [Figure 4\)](#page-21-0), you can view basic information on your project, list jobs of other project members (if applicable) and upload ado-files. Clicking on My Projects or Coowned Projects<sup>5</sup> will drop down the according project you are a member of. There are currently no public projects.

<sup>5</sup> My Projects are projects you are the first owner of. Co-owned projects are basically the same, but you are listed as co-owner. Both have the same rights.

![](_page_21_Picture_0.jpeg)

#### <span id="page-21-0"></span>**Figure 4: Projects Tab**

![](_page_21_Picture_77.jpeg)

A list similar to that in the picture above will drop down. Clicking on the magnifier symbol in the options column will open the Details for this project. Within this dialog, there are three dropdown menus:

- *Project info:* Displays all available information about the selected project (se[e Figure 5\)](#page-22-0)
- **Jobs:** List of all jobs within the selected project. In addition to general information you can click on the magnifier which will provide the same options as you can find in My Jobs.
- *ADO:* Upload ado-files for your project (see [Figure 6\)](#page-22-1). Each user can add files that all authorized project members can use for their jobs. If there are already files that were uploaded by other project members, you can see them here. Click on the trash bin to delete files. JoSuA will prompt to confirm the deletion. To add a new file click Add File and browse the file on your hard disk or type the correct path, afterwards click upload to save your selection. Existing file names will be overwritten.

![](_page_22_Picture_0.jpeg)

#### <span id="page-22-0"></span>**Figure 5: Project Info**

![](_page_22_Picture_19.jpeg)

### <span id="page-22-1"></span>**Figure 6: Ado-Files**

![](_page_22_Picture_20.jpeg)

![](_page_23_Picture_0.jpeg)

## <span id="page-23-0"></span>**8.5 Job Submission**

![](_page_23_Picture_73.jpeg)

![](_page_23_Picture_74.jpeg)

You can submit jobs by uploading **do-files** to the JoSuA web interface. All jobs you wish to submit must contain one file named master.do.

The left side displays the project you currently work on (e.g., fdz9999) and the software package used. In the third drop-down menu in the left pane, you can choose whether your job will run in Internal Use or Presentation / Publication mode (see section [4.3\)](#page-10-3). If you use the latter, you can post an additional comment providing any relevant details or explanations. Please do not use special characters and limit your comment to 512 characters.

In the panel on the right-hand side, click the Browse button to search your disk for input files. Please consider that one of your input files must be named **master.do**. The uploaded files are listed above the Browse button, you can check the list or remove single files. Once you are finished uploading your do-files, click Submit job to send your job.